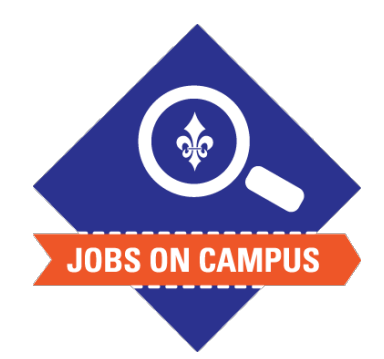

## **TIPS**

- The effective date can be backdated.
- § Supervisors can **only**  submit one-time payments for student workers under their supervisory organization.

## **RELATED TASK(S)**

■ Job Profile – Job Description Guide

## Request One-Time Payment

- ► Login to Workday.
- ▶ Request One-Time Payment (one-demand payment, cash award).
	- § In the search bar, type "**Request One-Time Payment**."
	- § Click on <**Request One-Time Payment>** task and select the following:
		- ― **Effective Date**
		- ― **Student Employee Name**
		- ― **Reason**
		- Amount (the total amount must be entered)
- $\blacktriangleright$  Add any necessary comments or attachments.
- ▶ Click <**Submit>** to complete the one-time payment task.

## **UP NEXT: HR, Budget, and the VP will approve the one-time payment.**

*Still need help? Contact Jobs on Campus at [joc@marymount.edu](mailto:joc@marymount.edu) or call (703) 284-1680.*